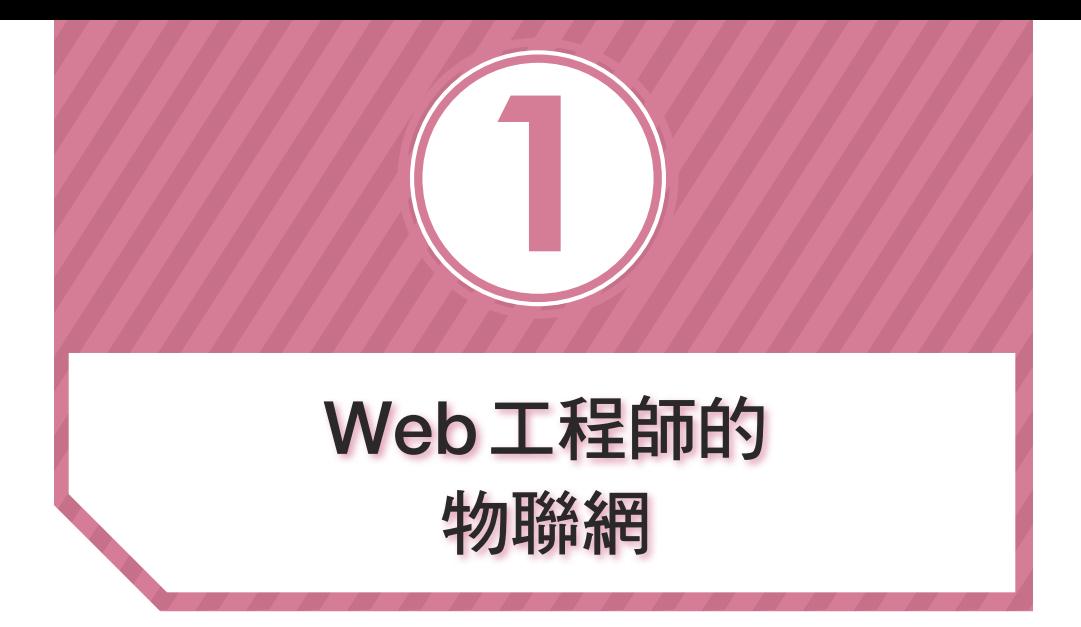

个大一次聽到「物聯網」這三個字,是在好幾年前的研討會,當時還覺<br>「ココ<br>「コロ得是哪個地方的科技用語,沒想到在幾年後的今天,物聯網竟然是 ■ 得是哪個地方的科技用語,沒想到在幾年後的今天,物聯網竟然是 如此的蓬勃發展,成為大眾耳熟能詳的詞彙。

隨著網路技術的蓬勃發展,各種框架和語言不斷推陳出新,網頁工程師也搖身一 變成為最夯的職業,也因此物聯網慢慢的不再只是傳統「Maker」的專業,透過各 式各樣的網頁技術和雲端平台的輔助,慢慢地將物聯網推向了一個充滿想像與創 意的藍海空間。

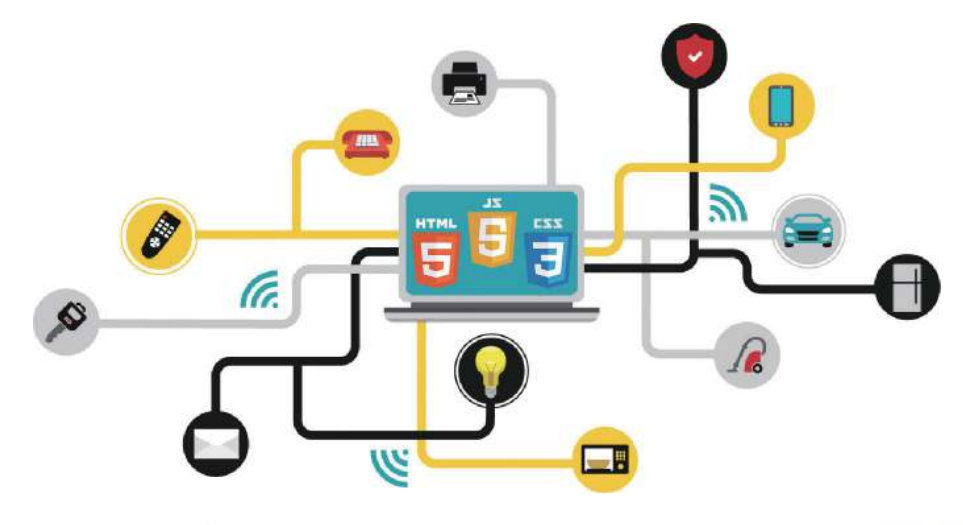

© (圖片修改自:http://www.arreverie.com/iot.html)

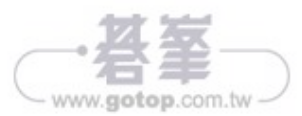

這四種方式各有好處,例如要在台灣控制美國的裝置,就必須使用 Wi-Fi 控制, 如果想要控制「手邊的」多台裝置,就可以考慮 WebSocket 和 Bluetooth 連 線,如果只想單純接 USB 線控制,更可以採用 Serial Port 的做法。

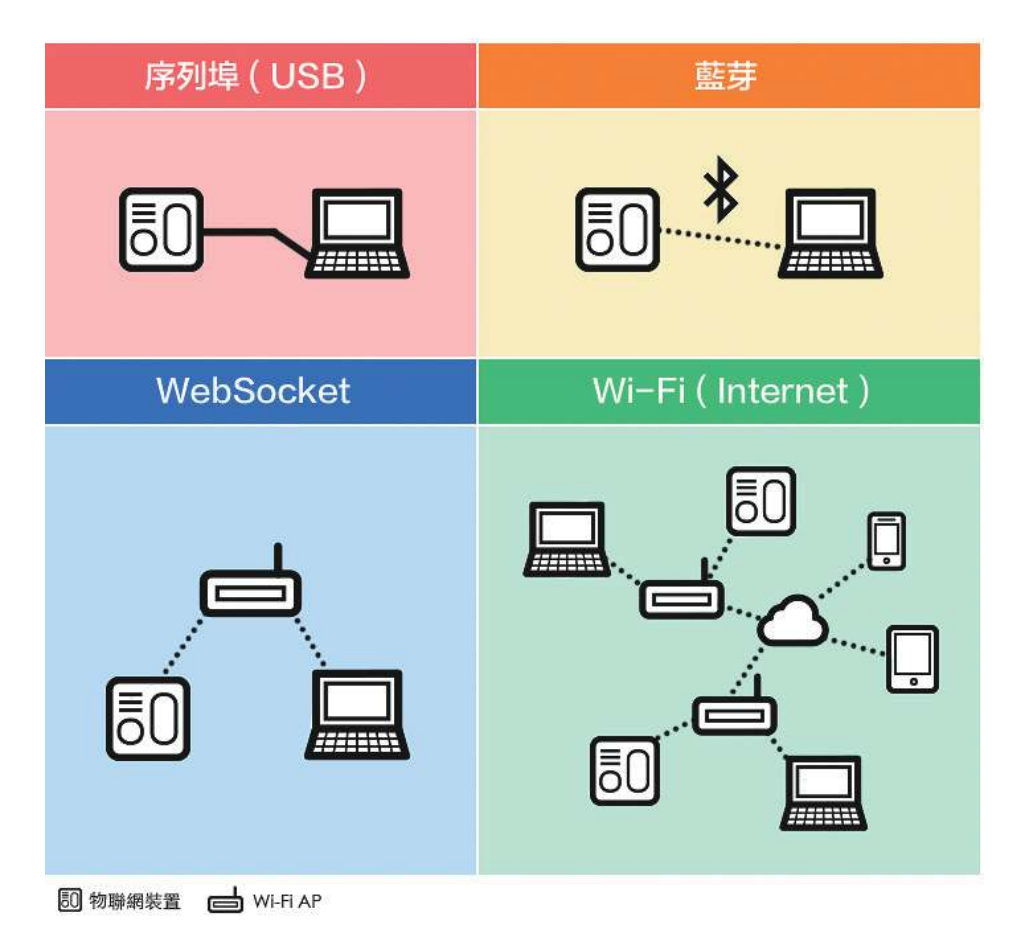

### 使用 Web 開發的優缺點  $\left(\mathbf{r}|\mathbf{r}\right)$

## 優點

- 跨平台(連 APP 都可以用網頁開發)
- ◆ 跨地區(只要有網路,台灣也可以控制美國的東西)
- ◆ 一個網頁搞定(不用額外多學其它程式語言)

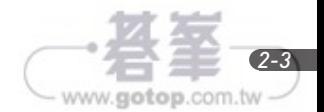

練 線 制 制 沃 法

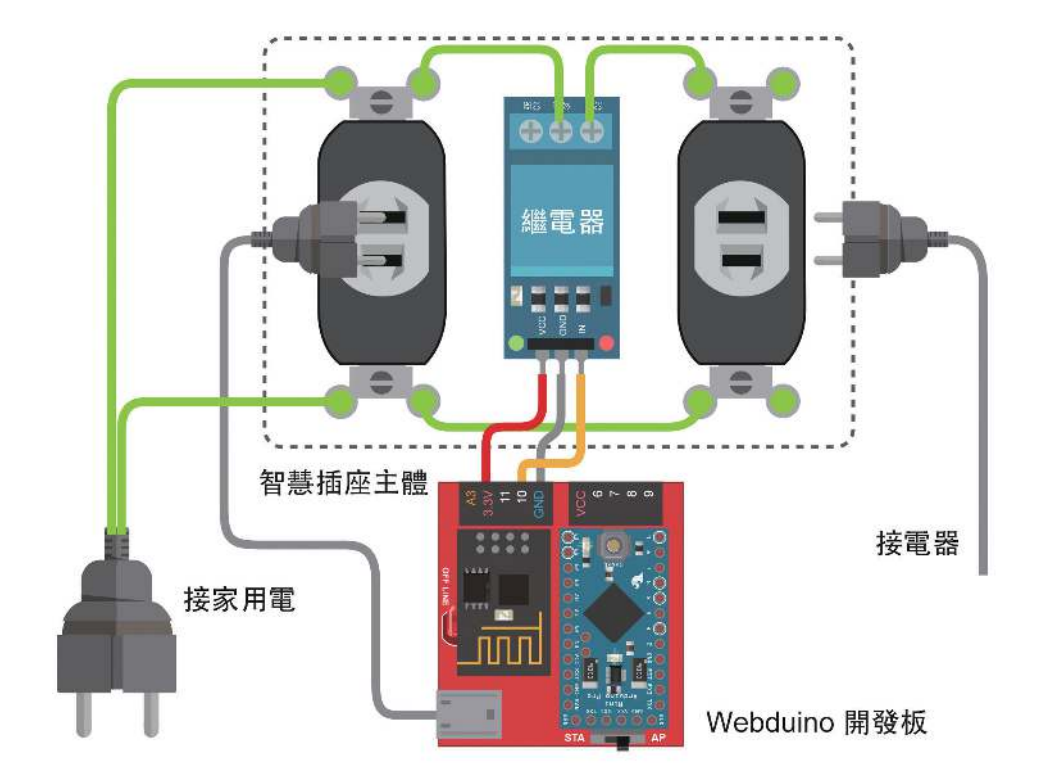

如果覺得接線圖太複雜,原理其實就像下面這張圖,只是因為要接家用電,所 以必須使用插座與插頭。

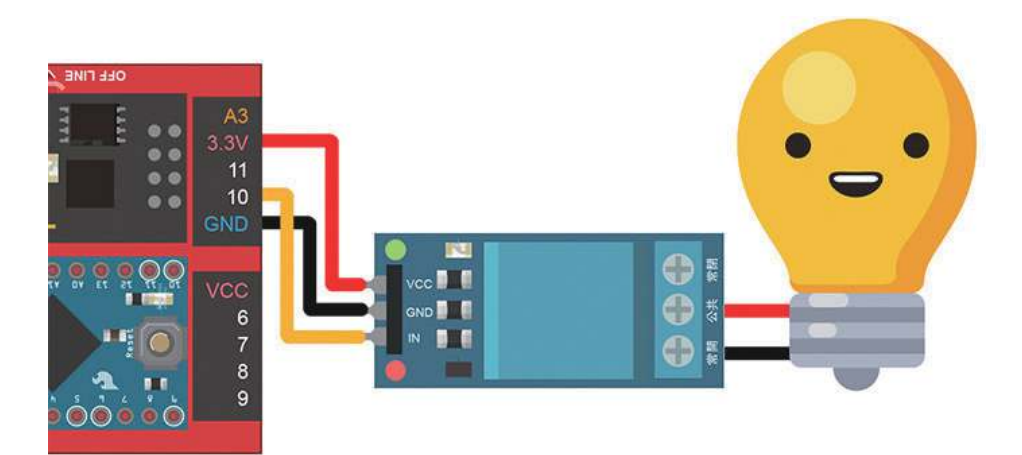

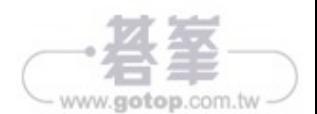

集 裝

Lesson 3

# **Device Status**

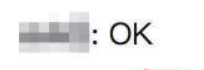

出現 OK 表示成功上線

如果想在開發階段即時知道裝置狀態,在編輯工具的右上角有個「閃電符號」 的按鈕,點選後會展開輸入欄位,輸入開發板的 ID,如果開發板成功連上 Wi-Fi,就會變成綠色的閃電,如果開發板斷線或是沒有上線,則會是紅色閃電。

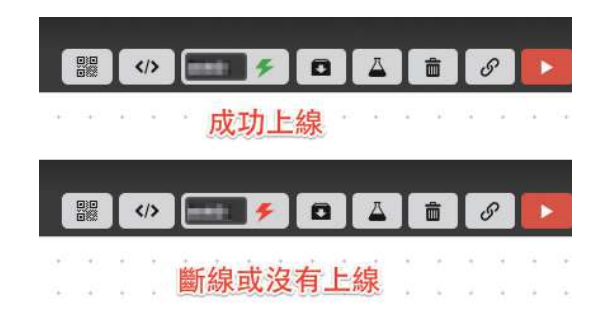

#### $\left(\mathbf{r}^{\prime}|\mathbf{r}\right)$ Webduino Blockly 操作

確定裝置都上線之後,從編輯工具的右上角可以打開範例,快速的選擇第一個 範例「LED」,就可以帶入第一組範例程式。

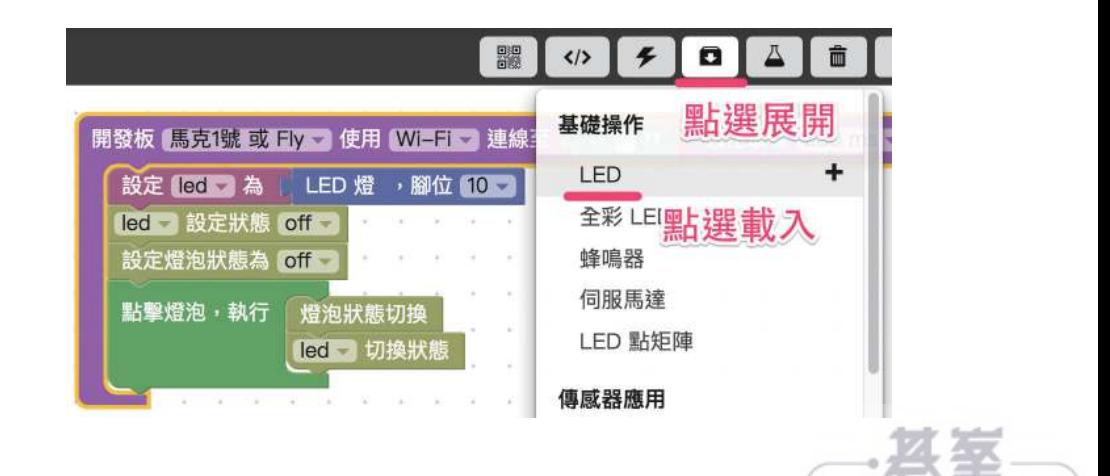

www.gotop.com.tw

Lesson 4

光敏電阻的長相

就 開  $\sqrt{2}$ 氷 感 感 應 夜 修

燈

光敏電阻的結構

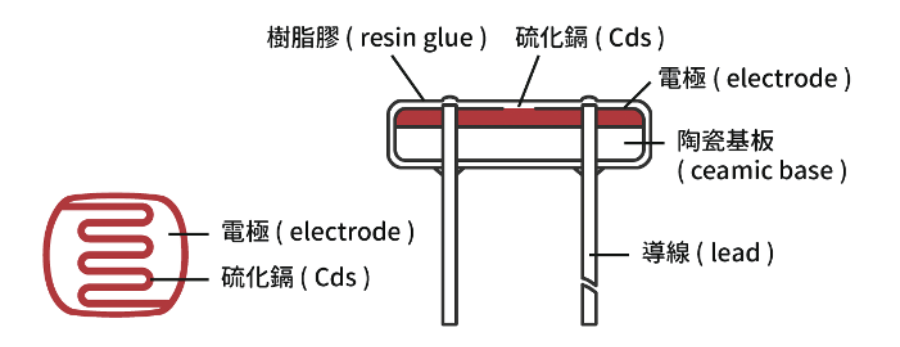

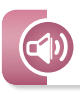

## Webduino Blockly 操作

由於每個光敏的電阻值範圍不同,有些甚至會趨近於 0,因此在接線上必須要 用到一個「普通電阻」在線路裡頭,作為避免短路的「保護」作用,而光敏電 阻有兩支腳,不管哪一支都可以作為訊號腳,訊號腳會接在類比的位置 ( A 開 頭的腳位),而另外一支就是 VCC 或 GND,這裡我們把另外一支腳接在 3.3V (VCC),訊號腳另外接一個電阻連到 GND,因為要用到同一個 GND 腳位,所 以必須得用麵包板來輔助 (VCC 和 GND 顛倒過來也可以, 但數值也會跟著顛 倒過來,如果要看專有名詞,可以查詢「上拉電組」或「下拉電阻」)。

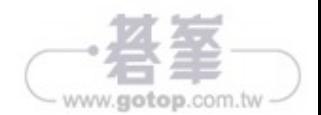

Lesson 6

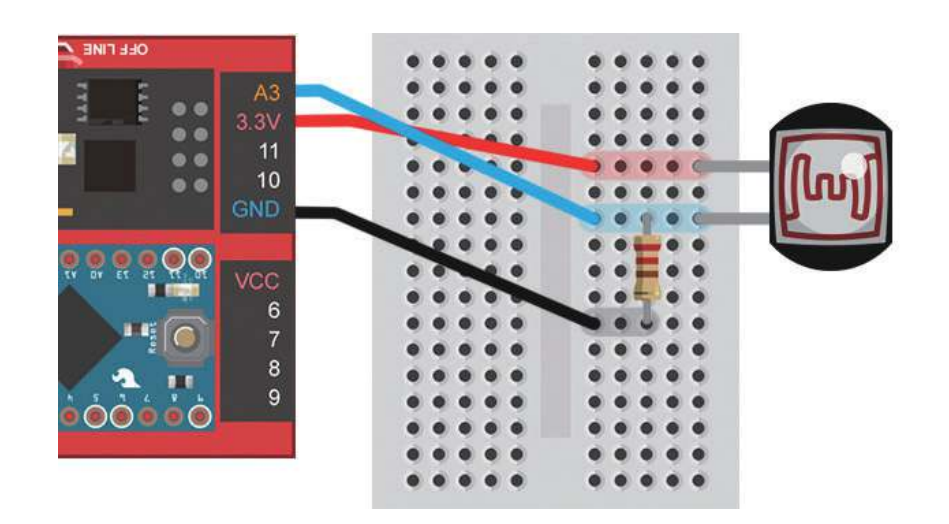

接線完成之後,先透過 Webduino Blockly 編輯器(https://blockly.webduino. io)來測試,因為會用網頁「顯示文字」來顯示光敏電阻數值,所以要先點選 右上方「網頁互動測試」的按鈕,打開內嵌測試的網頁,用下拉選單選擇「顯 示文字」。

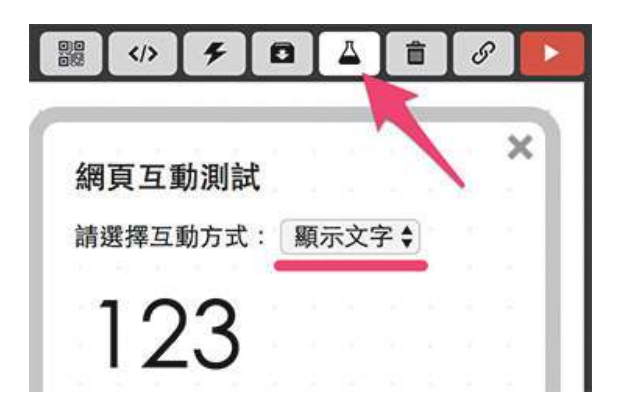

把開發板放到編輯畫面裡,填入對應的 Webduino 開發板名稱,開發板內放入 光敏電阻積木,名稱設定為 photocell, 腳位設定為 A3。

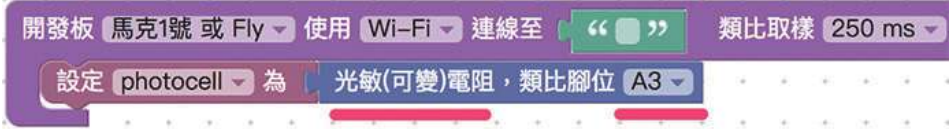

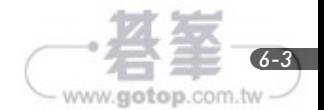

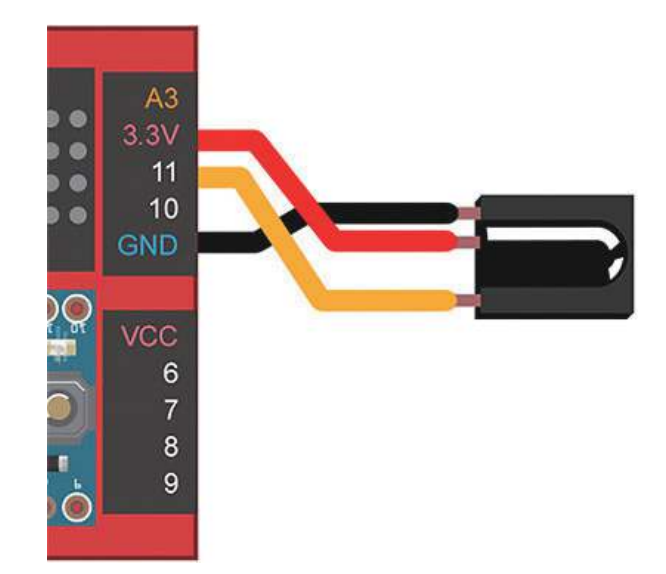

接線完成後,先透過 Webduino Blockly(https://blockly.webduino.io)來測試 一下,打開內嵌的網頁,選擇「顯示文字」,放入開發板的積木,輸入裝置的 device ID,接著放入紅外線接收的積木,腳位設定為 10 號腳,再放入「開始 偵測」,如果偵測到訊號,就透過「顯示文字」顯示出代碼(其實和人體紅外線 偵測幾乎一模一樣)。

網頁互動測試 開發板 | 馬克1號 或 Fly → 使用 | Wi–Fi → 連線至 | 46 m >> 請選擇互動方式: 設定 [irrecv 本 】 紅外線接收,腳位 11irrecv 開始接收 顯示文字◆ 顯示 firrecy - 接收的代码 執行 123

點選「執行」,用電視機遙控器對著接收器點按,就會看到按鍵的訊號顯示出來 了,這裡先記下幾組訊號,作為待會要控制燈泡使用,這邊我記下來的號碼是

按鍵 1「20df8877」,按鍵 2 「20df48b7」, 按鍵 3「20dfc837」(因有時候紅外線會因 為距離被干擾,建議對著接收器多點幾次, 才能確定是真正的訊號喔)。

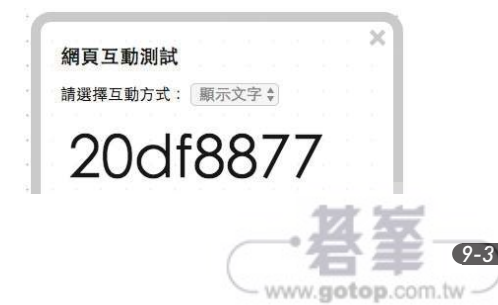

坦白說,這其實還蠻多可以玩的,例如,用電視機遙控器操控 Youtube、用電 視機遙控器切換網頁、用電視機遙控器玩 Facebook ?總而言之,當我們可以 接收訊號之後,就可以在網頁裡頭盡情的應用這些訊號!

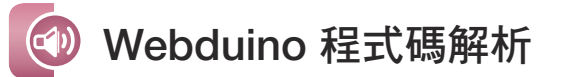

在 JavaScript 的使用方法裡,紅外線接收的宣告使用 getIRRecv(board, pin) , pin 是數位腳,例如接在 11 號腳就改為 11。

var irrecv = getIRRecv(board, 11);

接收訊號和「光敏電阻」的用法很像,使用 .on 以及 callback 實作, callback 帶一個參數,這個參數就是接收到的紅外線訊號。

```
irrecv.on(function(val){
});
```
同樣的也可以透過 .off() 來關閉。

irrecv.off();

如果是紅外線發射, 就是 irled = getlRLed(board);, 為什麼沒有 pin 腳呢?因 為 Arduino 的發射振盪器只有 9 號腳有,因此,一定要接在這支腳才能發射紅 外線訊號。

irled = getIRLed(board);

發射訊號的方式:

irled.send("紅外線代碼");

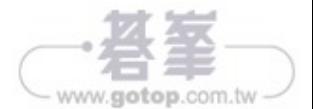

發 射 器

Lesson 9

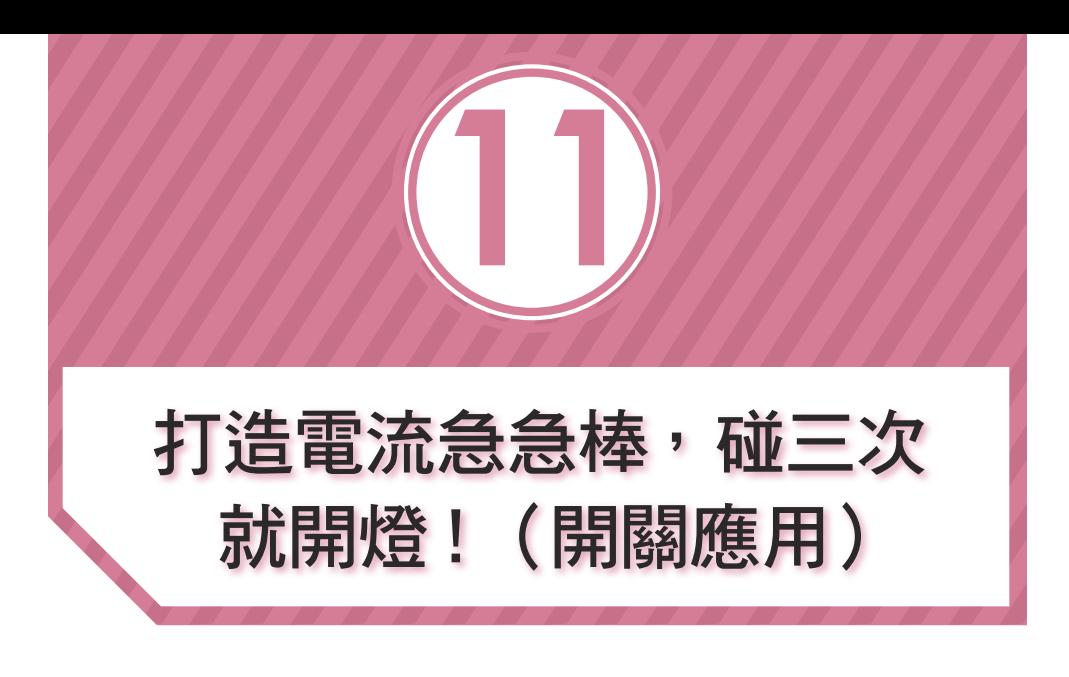

上 一章我們認識了「開關」,並透過按壓開關來關燈,但這樣子的做 法和日常生活中的開關實在沒兩樣,所以我們可以透過同樣的原 理,實際做出一個簡單的電流急急棒,或是直接把現成的電流急急棒玩具 拿來改造,變成和智慧插座結合的智慧玩具囉!

# 認識電流急急棒

首先看一下電流急急棒的原理,其實就是把「訊號腳」和「正極」(VCC 或 3.3V)的延伸出來,當「兩者接觸的時候,就等同於按下開關」。

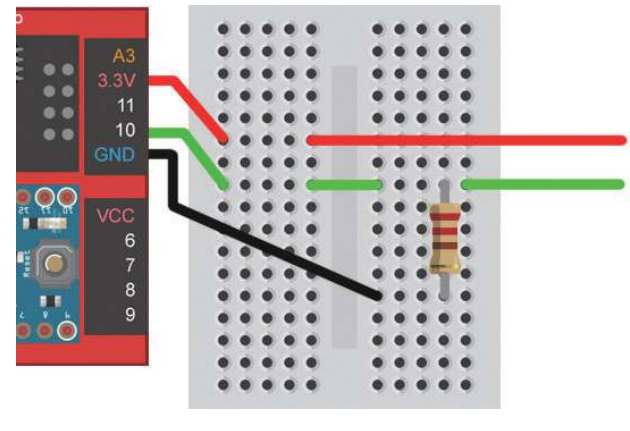

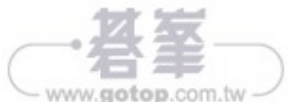

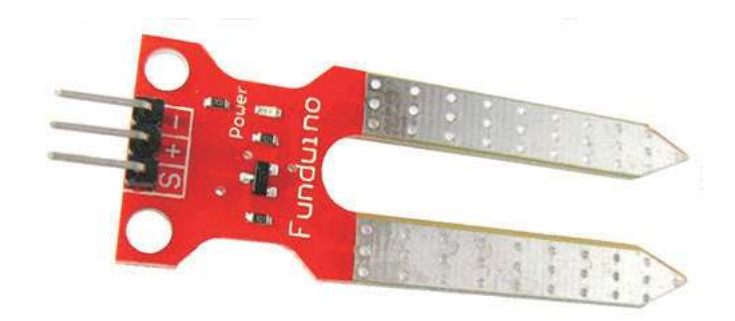

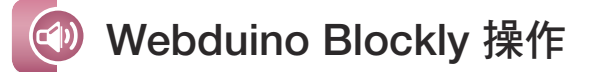

因為土壤濕度偵測計回傳的是類比訊號,所以接線的方法要把 S 的腳位接在類 比腳 $(A$ 開頭), + 接 VCC, - 接 GND。

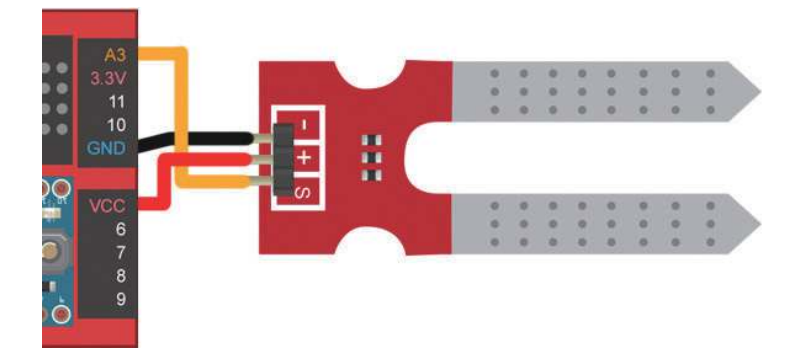

這裡先打開 Webduino Blockly 編輯工具測試 (https://blockly.webduino.io),放 入開發板,輸入手邊裝置的 ID,放入土壤濕度偵測的積木,設定開始偵測並顯 示偵測數值。

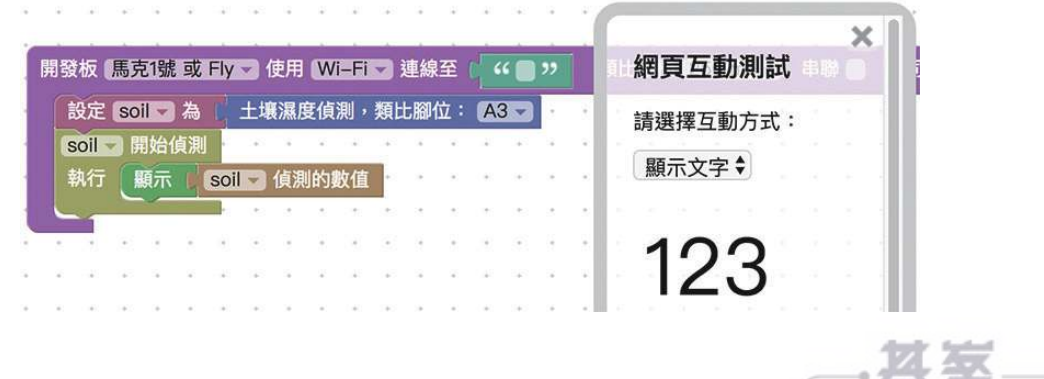

www.gotop.com.tw

濕 度 偵  $\ddot{\circ}$ 

### 如果要停止偵測,使用「.off()」即可。

網頁操控

開始控制之前要先接線,一塊裝置開發板接土壤濕度偵測計(腳位 A3),另一 塊裝置接智慧插座 (腳位 10), 其實不一定要這樣做,用同一塊開發板也可以 完成,只是用兩塊更能凸顯「Wi-Fi」操控的能力,對於土壤偵測來說也比較合 理,畢竟花盆擺在陽台上,燈泡在室內是比較正常的狀況。

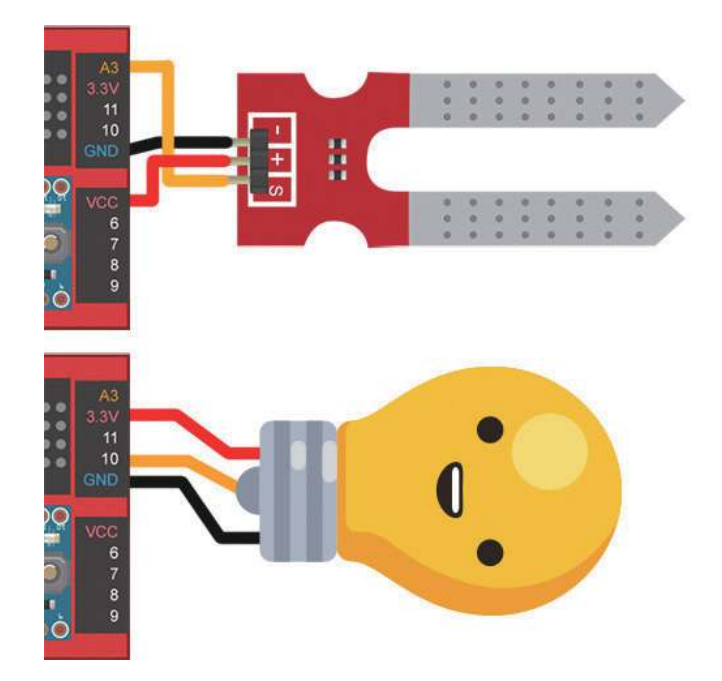

HTML 的 部 分 先 在 自 己 的 網 頁 內 引 入「webduino-min.js」 還 有「webduinoblockly.js」這兩個 JavaScript,這樣我們才有操控開發板以及土壤偵測的 API 可 以使用,在 body 的區域放入一個 h2 來顯示一些文字訊息,然後放入兩張燈泡 一明一暗的圖片,當偵測到訊號的時候,網頁上的燈泡也會發生反應。

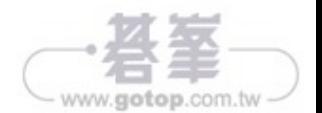

Lesson 12

度 偵  $\ddot{\circ}$ 

### 範例程式:https://goo.gl/LBFJR2 實際完成的畫面(動畫圖片網址:https://goo.gl/opiZ3F)

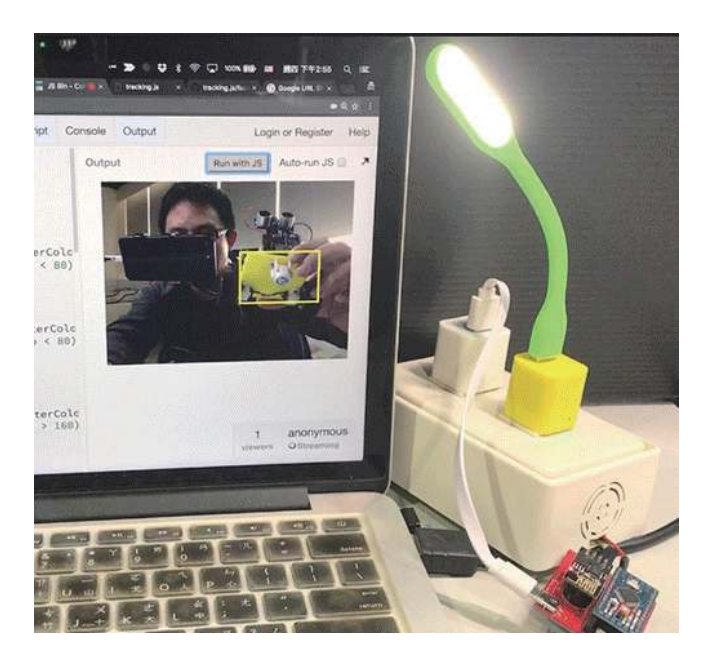

# 透過人臉追蹤點亮燈泡

至於人臉追蹤,這邊使用人臉的 x 數值來追蹤,預設追蹤到的 x,y 數值是對應 到 video 的左上角,這也是為什麼我們可以拿來作為 CSS 位置的主要原因,因 為用的 video 寬度為 360,所以讓 x 數值大於 (180 - 追蹤框寬度 /2)的時候就 亮燈,也就是臉往右邊移動超過中線的時候會開燈。

```
$(function(){
  var track = \{\};
  var $demo = $('#demo');
   var led;
   track.myTracker = new tracking.ObjectTracker("face");
   track.myTracker.setInitialScale(4);
   track.myTracker.setStepSize(0.5);
   track.myTracker.setEdgesDensity(0.1);
```
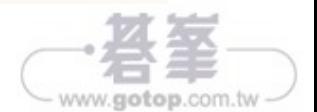

追  $\ddot{a}$